# **COMO HACER UN QUIZZ DE EXCEL**

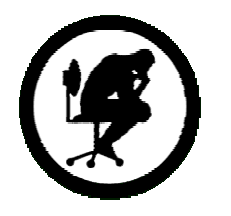

- Manual creado por Kapttain (Sep'06). Versión 2.1
- Dudas, consultas y opiniones: kapttain@euskalnet.net
- Mas cosas en: http://pagina.de/kapttain

A través de este pequeño manual, voy a intentar explicar como hacer un quizz de Excel. Aquí tienes las ideas básicas para crear uno sencillo. Con la práctica y un poco de curiosidad, poco a poco podrás ir haciéndolos cada vez mas elaborados.

Pasos a seguir:

## • **Recopilación de datos**:

Es la base del quizz, el TEMA. No te lances de cabeza a por lo primero que se te ocurra. Intenta pensar si a ti te gustaría resolver un quizz sobre ese tema, intenta ser original. Una vez que se te haya ocurrido de qué va a tratar el quizz, deberás recopilar una buena cantidad de imágenes (el buscador de imágenes de Google es una buena herramienta para ello). Intenta conseguir mas de las que necesitas, y así al final podrás desechar las que menos te convenzan. Procura que las imágenes no sean demasiado pequeñas, ya que si después quieres reducirlas o recortarlas, quedarán peor. Este paso suele ser el que mas tiempo lleva.

**SONIDOS**: Si lo que quieres es añadir sonidos en lugar de imágenes, consulta el *Anexo1* al final de este manual.

## • **Preparación de las imágenes**:

Una vez que tengas las imágenes, deberás darles a todas el mismo tamaño (este paso no es obligatorio, pero siempre queda mejor que sean todas iguales, en lugar de cada una de un tamaño). Para ello podemos usar cualquier editor de imágenes (Photoshop, ...). Busca un tamaño estándar, y vete recortando o reduciendo todas las imágenes.

### • **Dar forma a la hoja**:

En este punto, deberemos preparar el aspecto que queremos darle al quizz: El color de fondo, la distribución, el número de imágenes por fila, el encabezamiento, etc... Antes de ponerte a insertar todas las imágenes como loco, haz algunas pruebas con un par de filas solo, hasta que te convenza el como queda. Una vez lo tengas claro, ya puedes insertarlas todas. Recuerda que por cada imagen, debes dejar un recuadro para escribir la respuesta (que llamaremos *Celda-Respuesta*) y otro para que el quizz te diga si has acertado o no (que llamaremos *Celda-Marcador*).

Truco: Si quieres que el tamaño de las fuentes varíe dependiendo de la longitud del texto (para que se adapte al tamaño de la celda), pincha sobre la celda con el botón derecho, 'Formato de celdas...', 'Alineación', y selecciona el recuadro 'Reducir hasta ajustar.

# • **Preparación de las respuestas**:

Una vez que la hoja esté con el aspecto definitivo, nos centraremos en las *Celdas-Marcador* (las que indican si la respuesta es correcta o no). Para ello hay que hacer 2 cosas:

**1.** Hay que escribir en esta Celda-Marcador lo siguiente (todo lo que está en azul):

**=SI(A1="Respuesta";"CORRECTO!";SI(ESNOD(COINCIDIR("Resp\*";A1;0));"MAL";"CASI"))**

Nota: Si estas con la versión inglesa, escríbelo de esta otra forma. **=IF(A1="Respuesta";"CORRECTO!";IF(ISNA(MATCH("Resp\*";A1;0));"MAL";"CASI"))**

El texto **A1** (en los dos sitios), habría que sustituirlo por las coordenadas (letra/número) de la *Celda-Respuesta* (en la que se escribe la respuesta). El texto **Respuesta**, habría que sustituirlo por la respuesta real. Y el texto **Resp\*** sustituirlo por el *Texto-Modelo* (se explica con detalle en el *Anexo2* al final del manual).

De esta forma conseguimos que cuando escribamos la respuesta correcta, en la *Celda-Marcador* ponga "CORRECTO!", si nos acercamos (se ajusta al *Texto-Modelo*) ponga "CASI" y si no, ponga "MAL".

Este proceso lo repetiremos sobre todas las *Celdas-Marcador* de la hoja Excel.

**2.** En segundo lugar hay que indicarles el color (de correcto, casi e incorrecto) a todas estas celdas. Para ello, una vez seleccionada la celda, vamos al menú 'Formato', 'Formato condicional'. En el 1º recuadro dejamos "Valor de la celda", en el 2º seleccionamos "igual a", y en el 3º escribimos "CORRECTO!" (o lo que hayamos puesto en el paso anterior, pero tiene que ser el texto exacto). Luego se pulsa el botón 'Formato...' y en la pestaña 'Tramas' seleccionamos el color de respuesta correcto (por ejemplo, el verde). Después le damos a 'Agregar >>' y seguimos el mismo proceso pero en este caso el texto del 3º recuadro será "CASI" (o lo que hayamos puesto) y el color de respuesta cercana (por ejemplo, amarillo). Por último agregamos una nueva condición pero con el texto "MAL" y color rojo (incorrecto).

Si controlas un poco de Excel, podrás hacer este proceso seleccionado y arrastrando celdas (de esta forma aplicas las propiedades de una celda a todas las demás). Si no, deberás ir celda por celda. El resultado es el mismo, aunque algo mas costoso de tiempo.

## • **El porcentaje de aciertos**:

Nos colocamos en una celda a la derecha de la fila de *Celdas-Marcador* (en el dibujo con un círculo rojo). Y escribimos lo siguiente:

```
=CONTAR.SI(B9:H9;"CORRECTO!")
```
Nota: Si estas con la versión inglesa, escríbelo de esta otra forma. **=COUNTIF(B9:H9;"CORRECTO!")**

Donde **B9** sería la primera Celda-Marcador de la fila en la que estamos, y **H9** la última.

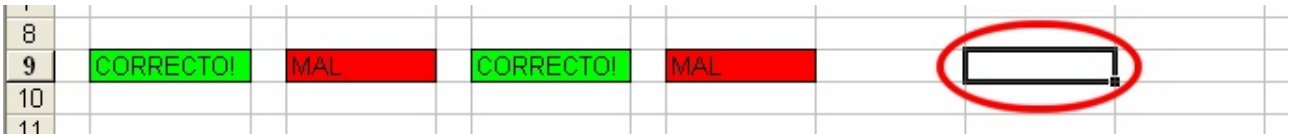

Con esto conseguimos que nos indique que número de respuestas acertadas tenemos en esa fila. Esto se repite por cada una de las filas que tengan *Celdas-Marcador*.

Una vez que estén todas, nos situamos en la celda en la que queremos que aparezca el porcentaje de aciertos y escribimos lo siguiente:

#### **=SUMA(J1:J10)/50**

Nota: Si estas con la versión inglesa, escríbelo de esta otra forma. **=SUM(J1:J10)/50**

Donde **J1:J10** sería el rango de celdas que tienen los resultados de cada fila y **50** sería el número total de respuestas a acertar en el quizz. Después, pinchamos sobre esta celda con el botón derecho, vamos a 'Formato de celdas...', 'Número', y seleccionamos la Categoría 'Porcentaje' y Posiciones Decimales '0'. Y ya lo tenemos. Ahora, lo único que faltaría sería cambiar el color de la fuente de estas celdas, y poner el mismo que el fondo. De esa manera no se verá el texto. Otra posibilidad puede ser cambiar el ancho de columna a cero, es decir, hacer la columna no visible.

Truco: Si quieres que se mantenga fija una cabecera en la hoja Excel (por ejemplo para mostrar el porcentaje de aciertos), deberás seleccionar la 1º celda de la fila justo debajo de este encabezado, ir a 'Ventana' e 'Inmovilizar Paneles'.

### • **Últimos retoques**:

El último paso es bloquear las celdas y solo permitir escribir en las *Celdas-Respuesta*. Para ello seleccionamos TODAS las celdas de la hoja. Clikamos sobre cualquiera de ellas con el botón derecho, vamos a 'Formato de celdas...', 'Proteger', y marcamos ambas opciones (Bloqueada y Oculta). Aceptamos.

Después seleccionamos SOLO las *Celdas-Respuesta*. Para ello seleccionamos la primera y con la tecla 'Control' pulsada, vamos seleccionando todas las demás. Después clikamos sobre una de ellas con el botón derecho, 'Formato de celdas...', 'Proteger' y desmarcamos ambas opciones.

Por último, hay que proteger la hoja. Para ello vamos a 'Herramientas', 'Proteger', 'Proteger hoja...'. Dejamos marcadas las opciones que están e introducimos una contraseña. Aceptamos y la volvemos a introducir (para confirmar).

Y con esto ya tendríamos nuestro Quizz Excel listo para jugar.

...............................................................................

## **ANEXO 1: Como añadir Sonidos en lugar de Imágenes**

Lo primero que deberás hacer es recopilar los archivos WAV y reducirlos para que no ocupen demasiado. Para ello, puedes utilizar la 'Grabadora de Sonidos' del propio Windows. Abres el archivo WAV con ese programa, vas a 'Archivo', 'Propiedades', 'Convertir ahora', y seleccionas el formato PCM y en atributos el primero de arriba (el que menos Kb/s indique). Con esto puede que se oiga peor el sonido, pero conseguimos que ocupe muy poco. Si prefieres que ocupe algo mas pero que suene mejor, selecciona en atributos una calidad mayor.

Para insertar los archivos de sonido en una hoja EXCEL, tienes que ir a 'Insertar', 'Objeto...', y seleccionar 'Archivo de sonido'. Cuando se abra la 'Grabadora de Sonidos', vas a 'Edición', 'Insertar archivo' y seleccionas el archivo WAV. Cierras la grabadora y ya está.

Si quieres que en lugar del altavoz aparezca otro icono (solo iconos, no valen otro tipo de imágenes), al insertar el objeto 'Archivo de Sonido', debes seleccionar el recuadro 'Mostrar como icono', después pulsar en 'Cambiar icono...', seleccionar el icono mediante 'Examinar...' y quitar el texto del recuadro 'Título'. Luego, puedes modificar el tamaño del recuadro pinchando sobre él con el botón derecho, 'Formato del objeto...' y modificando los valores en la pestaña 'Imagen' (prueba cambiando únicamente el recuadro 'Abajo' a "0,9 cm").

Por último, pincha sobre el icono con el botón derecho, 'Formato de Objeto...' y en la pestaña de 'Proteger' deja SIN seleccionar el campo 'Bloqueado' para que una vez que protejas la hoja, te permita pinchar sobre él.

### **ANEXO 2: Funcionamiento del** *Texto-Modelo*

Normalmente, los quizz de EXCEL suelen tener dos únicas posibilidades: O pones la respuesta correcta exactamente como es (con acentos, apóstrofes, etc.), o no es válida. Con el Texto-Modelo (en adelante TM), podemos hacer que si lo que escribimos se acerca a la respuesta correcta, el quizz nos lo indique. El TM no es mas que un texto normal en el que sustituimos una o varias (o ninguna) letra, por asteriscos. Se entiende mejor con un ejemplo:

Supongamos que la respuesta correcta que hay que acertar es "mattews". Como seguramente la gente no sepa exactamente como se escribe, con el *TM* podemos ayudar al jugador. En este caso el TM podría ser: "mat\*ews". Esto significa que cualquier palabra que empiece por "mat" y acabe por "ews" se ajustará al *TM*. Por ejemplo: mathews, matews, mattews, maththews, etc...

Por lo tanto, el asterisco en un TM equivale a cualquier letra, espacio o carácter. Tanto a una, como a varias como a ninguna. Se pueden poner tantos asteriscos como queramos, todo dependiendo de cuanto queramos ayudar al jugador. Otro ejemplo:

Si la palabra a adivinar es "volkswagen", no sería lo mismo poner como TM "volks\*agen" que "vol\*agen". En el primer caso, el jugador tendría solo un margen de una letra de diferencia, mientras que el segundo caso se adaptaría a mas posibilidades.